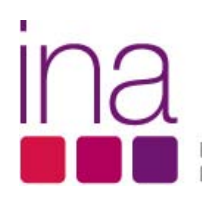

DIREÇÃO-GERAL DA QUALIFICAÇÃO<br>DOS TRABALHADORES EM FUNÇÕES PÚBLICAS

# **RAF 2012**

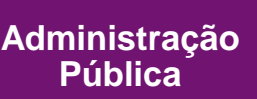

# **GUIA DE PREENCHIMENTO DO QUESTIONÁRIO**

**Equipa Marina Pereira Catarina Ivens Ferraz Margarida Silva Cláudia Baião** 

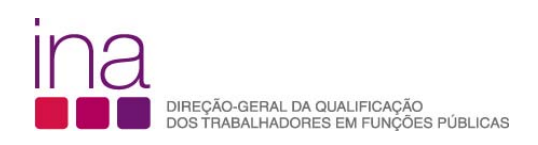

# **GUIA DO QUESTIONÁRIO**

**RAF - 2012**

# **Índice**

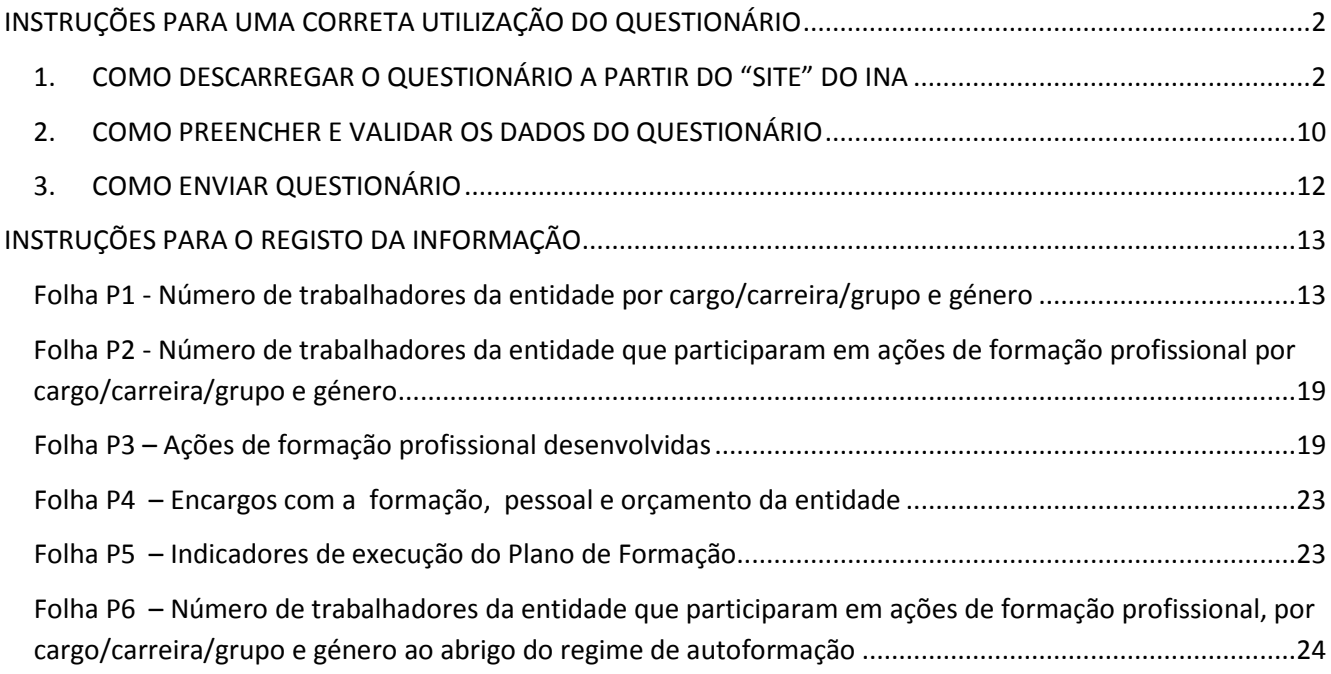

# **INSTRUÇÕES PARA UMA CORRETA UTILIZAÇÃO DO QUESTIONÁRIO**

# **1. COMO DESCARREGAR O QUESTIONÁRIO A PARTIR DO "SITE" DO INA**

**1º Passo -** Comece por abrir um ficheiro na folha de cálculo Excel e proceda à ativação das macros.

**O questionário só deve ser preenchido com as macros ativas. Como ativar as macros?**

**Se estiver a usar Excel 2003** siga o seguinte procedimento:

#### 1. Abra o menu FERRAMENTAS do ficheiro Excel

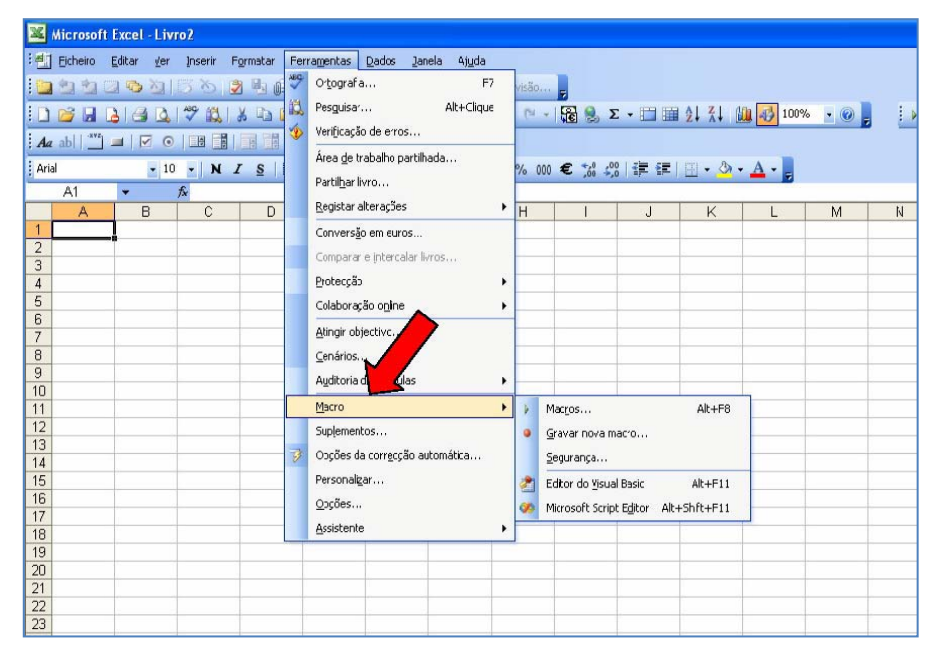

#### 2. Selecione MACRO

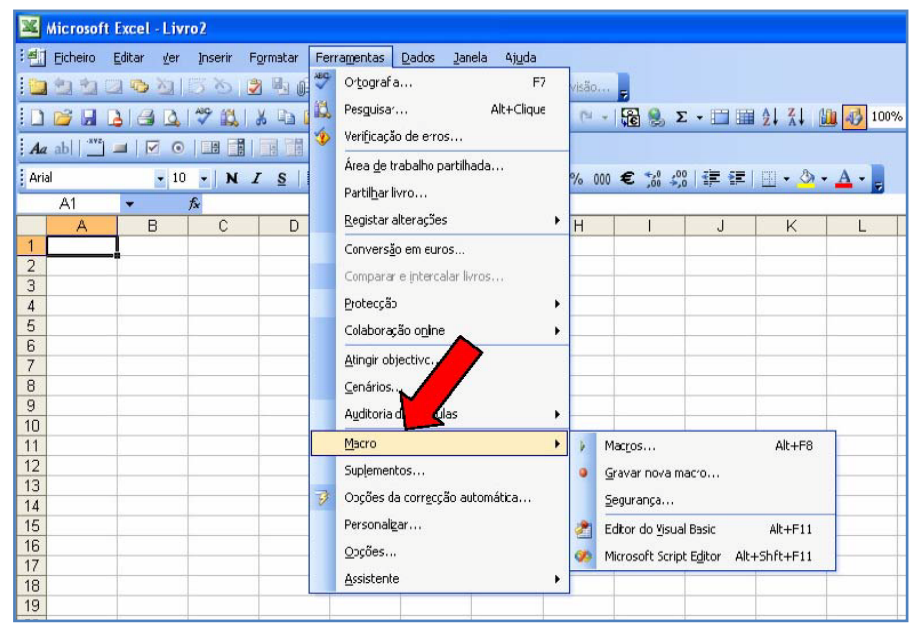

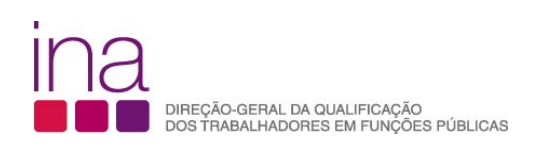

### 3. Selecione SEGURANÇA

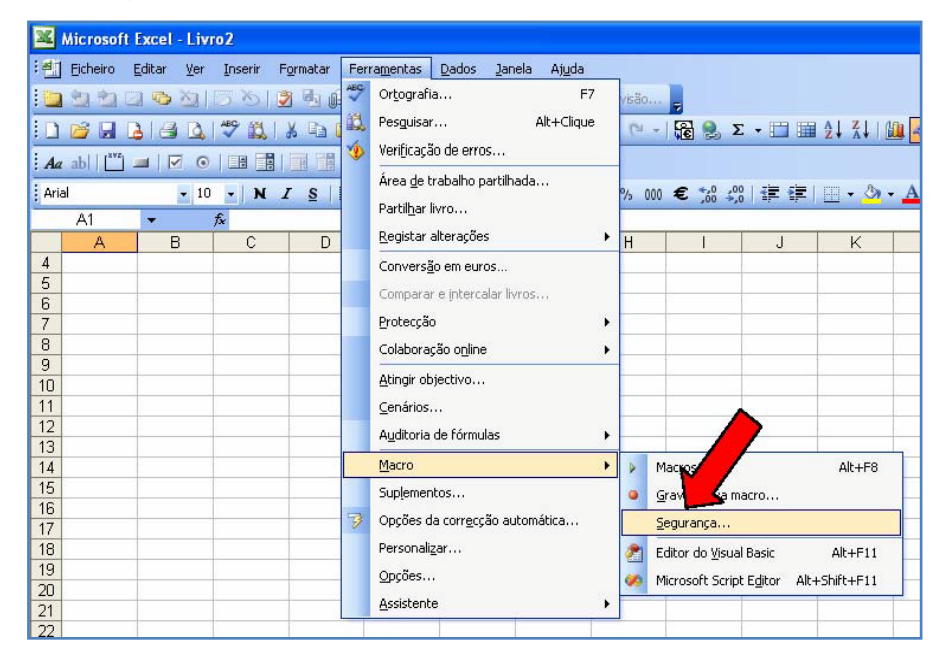

4. Abra uma caixa denominada NÍVEL DE SEGURANÇA, e selecione a opção BAIXA

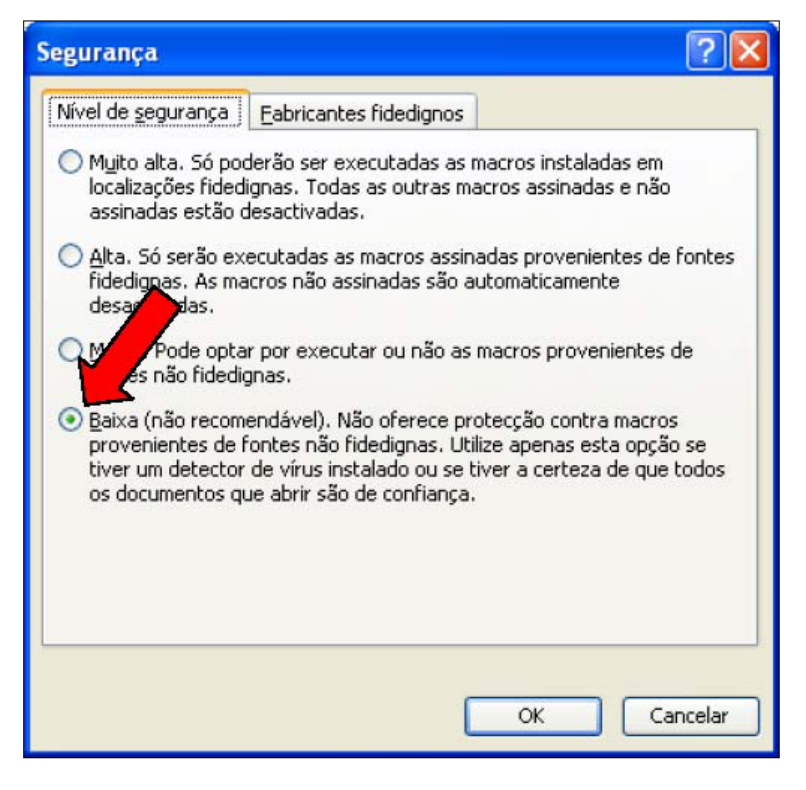

5. Encerre o Excel e passe ao **2º Passo**

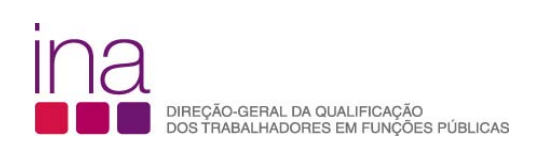

- **Se estiver a usar Excel 2007** siga o seguinte procedimento:
- 1. No ficheiro Excel, selecione o BOTÃO DO OFFICE (botão redondo no canto superior esquerdo)

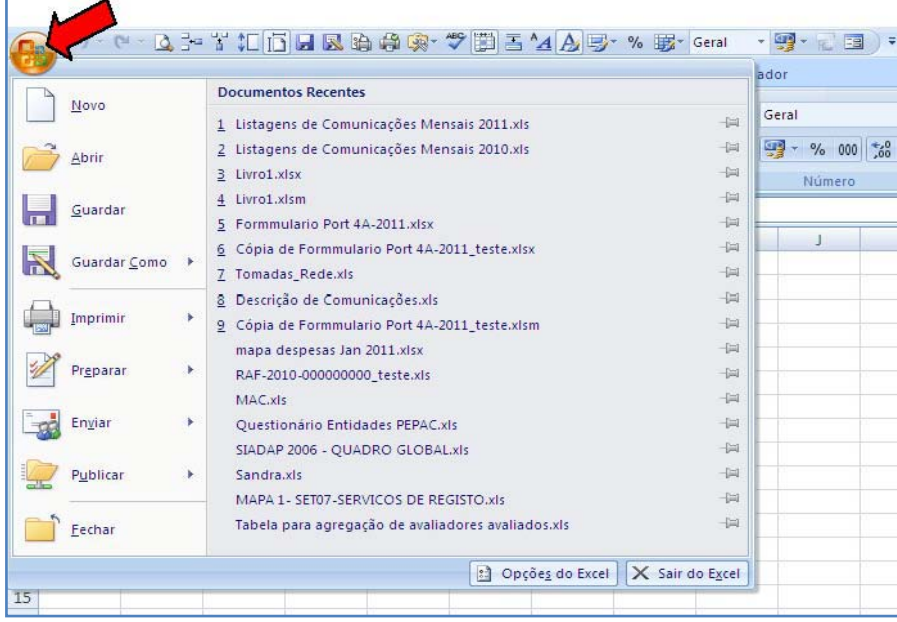

2. Em baixo, ao centro, selecione OPÇÕES DO EXCEL

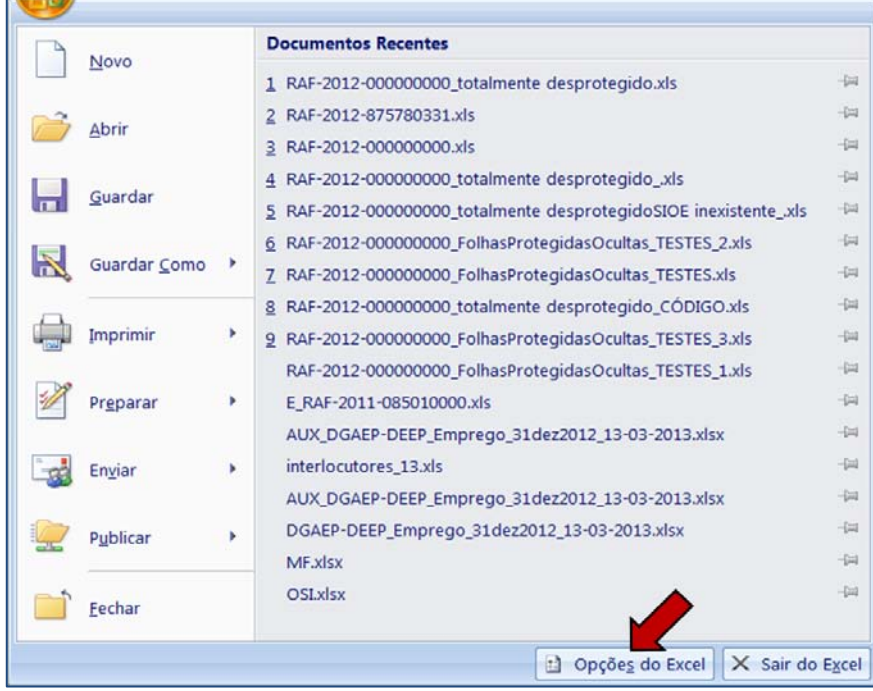

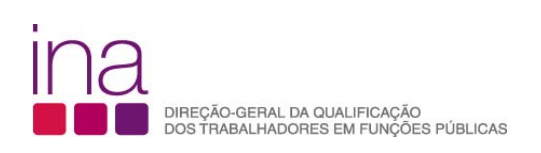

3. Na barra do lado esquerdo selecione CENTRO DE FIDEDIGNIDADE

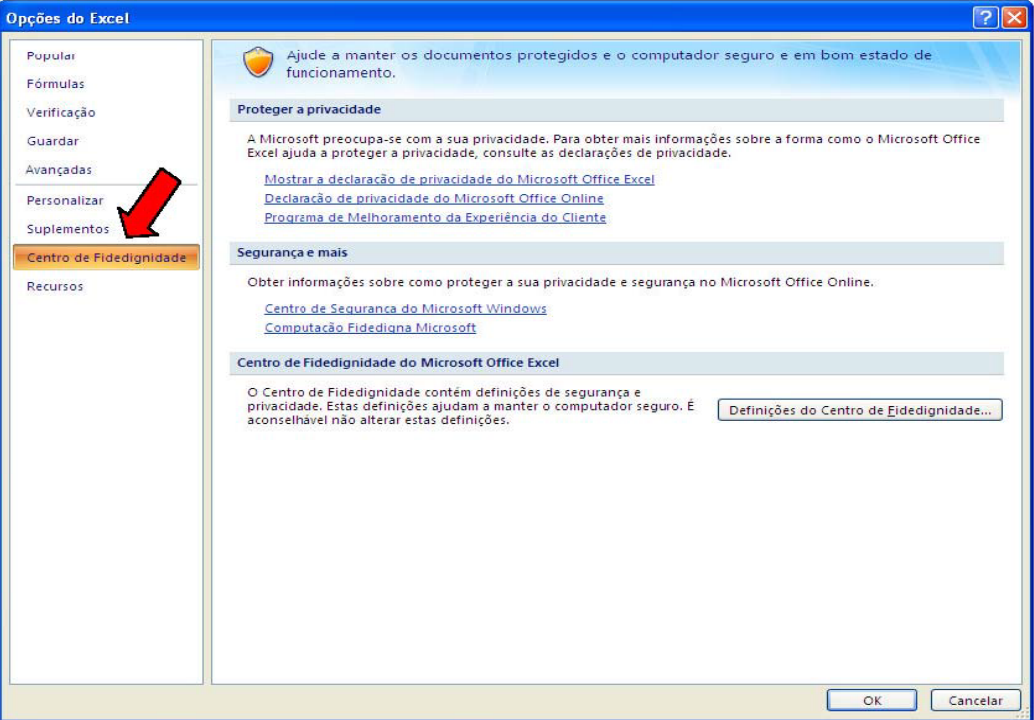

4. Selecione DEFINIÇÕES DO CENTRO DE FIDEDIGNIDADE

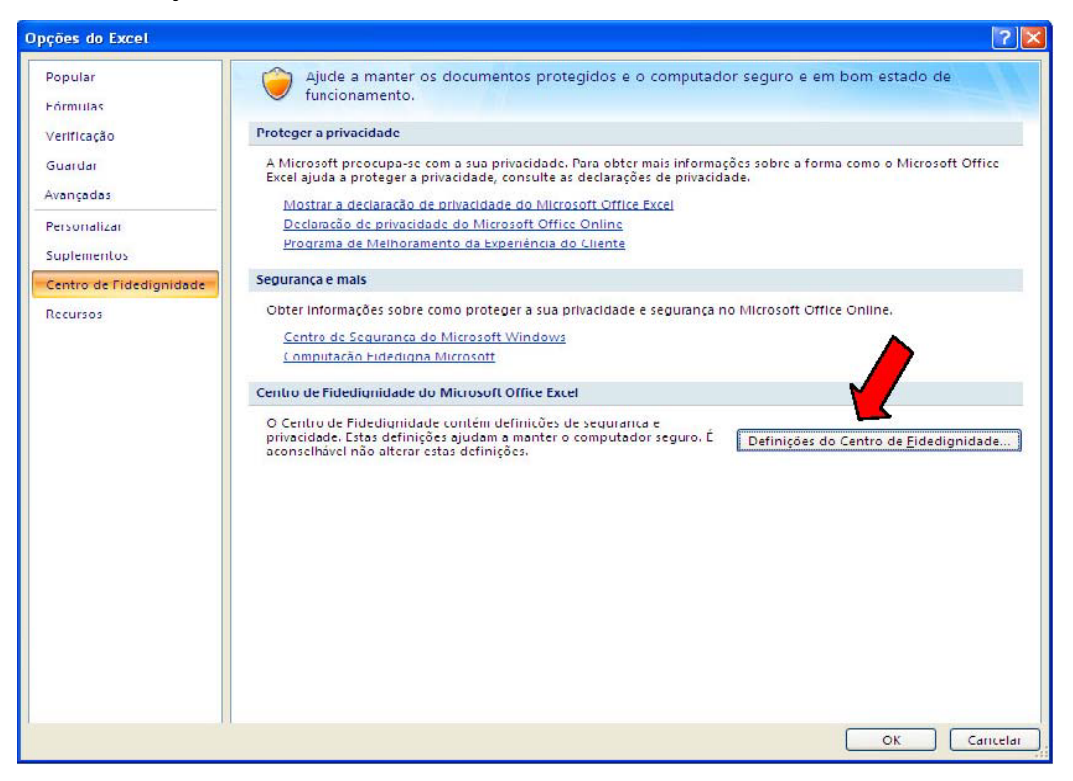

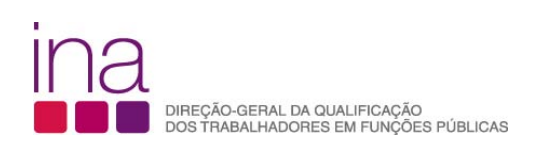

5. Na barra da esquerda selecione DEFINIÇÕES DAS MACROS

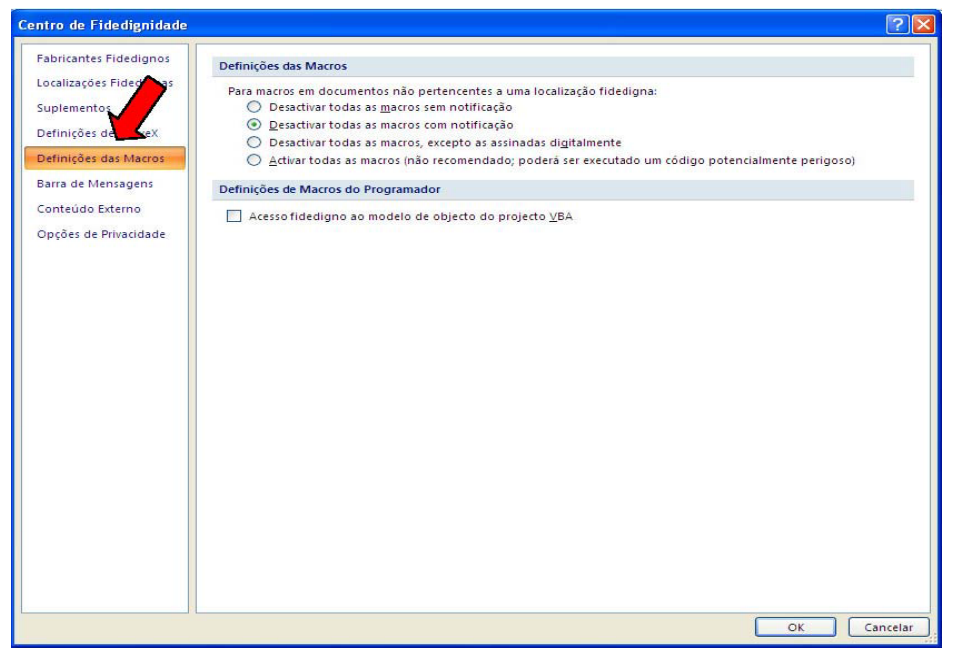

#### 6. Deve selecionar ACTIVAR TODAS AS MACROS

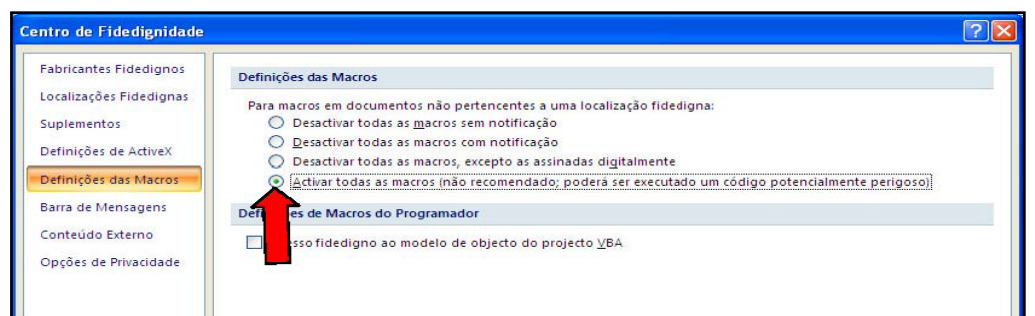

7. Selecione Ok, encerre o Excel e passe ao **2º Passo**.

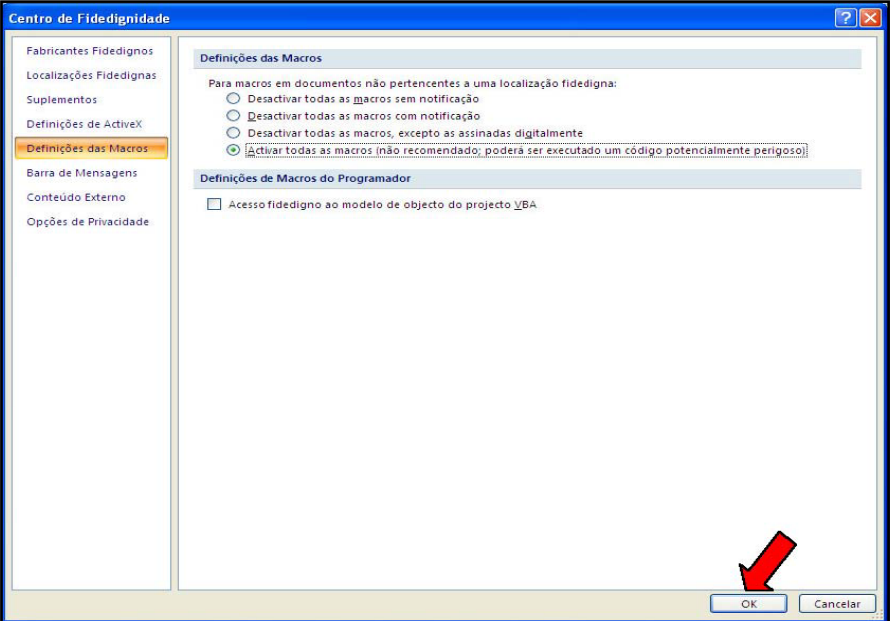

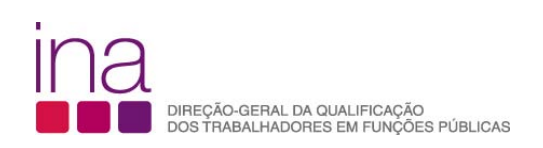

- **Se estiver a usar Excel 2010** siga o seguinte procedimento:
- 1. Clique no separador FICHEIRO

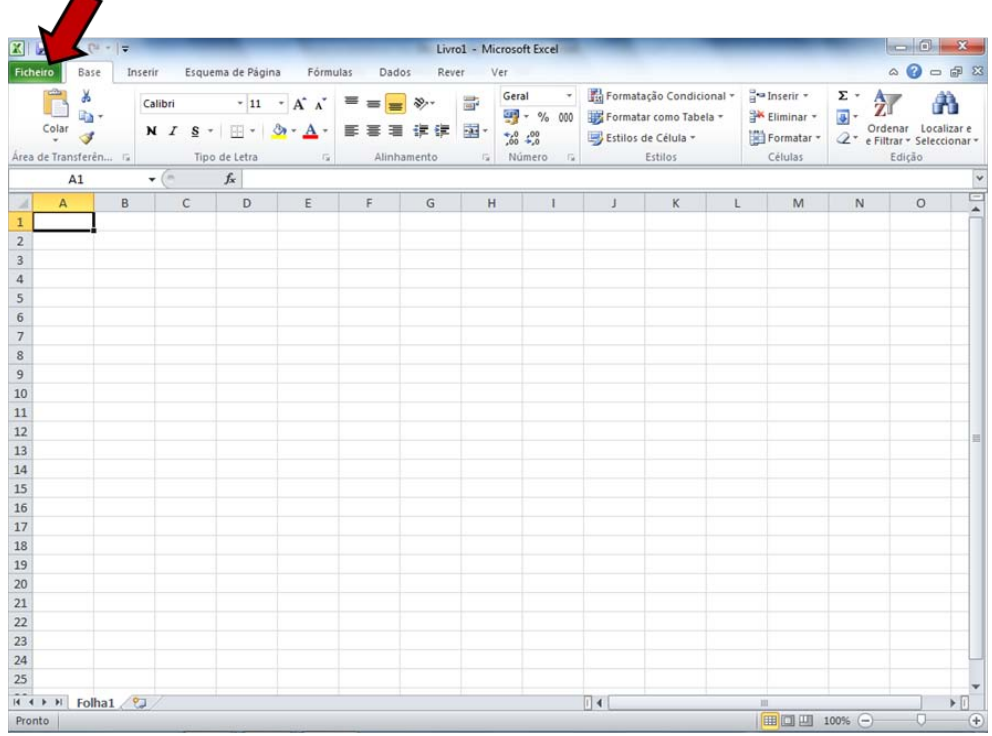

# 2. Clique em OPÇÕES

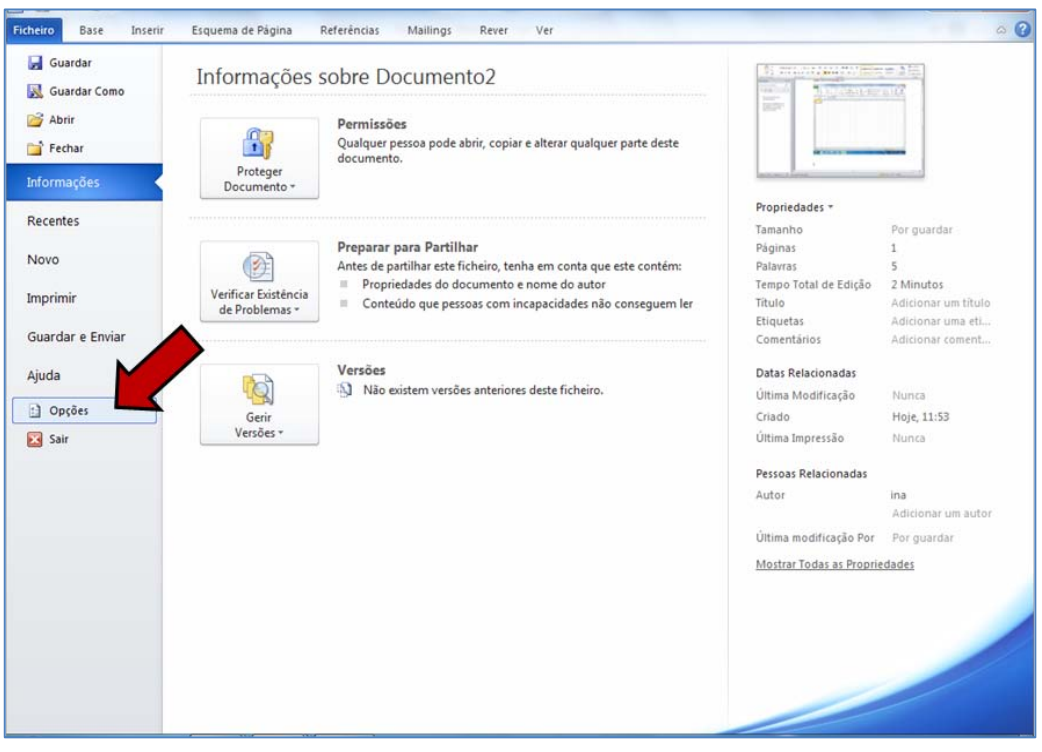

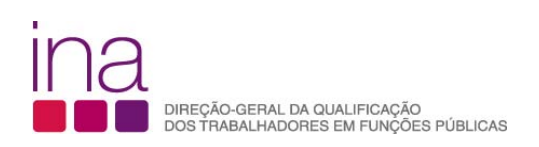

3. Clique em CENTRO DE FIDEDIGNIDADE (1) e, em seguida clique em DEFINIÇÕES DO CENTRO DE FIDEDIGNIDADE (2)

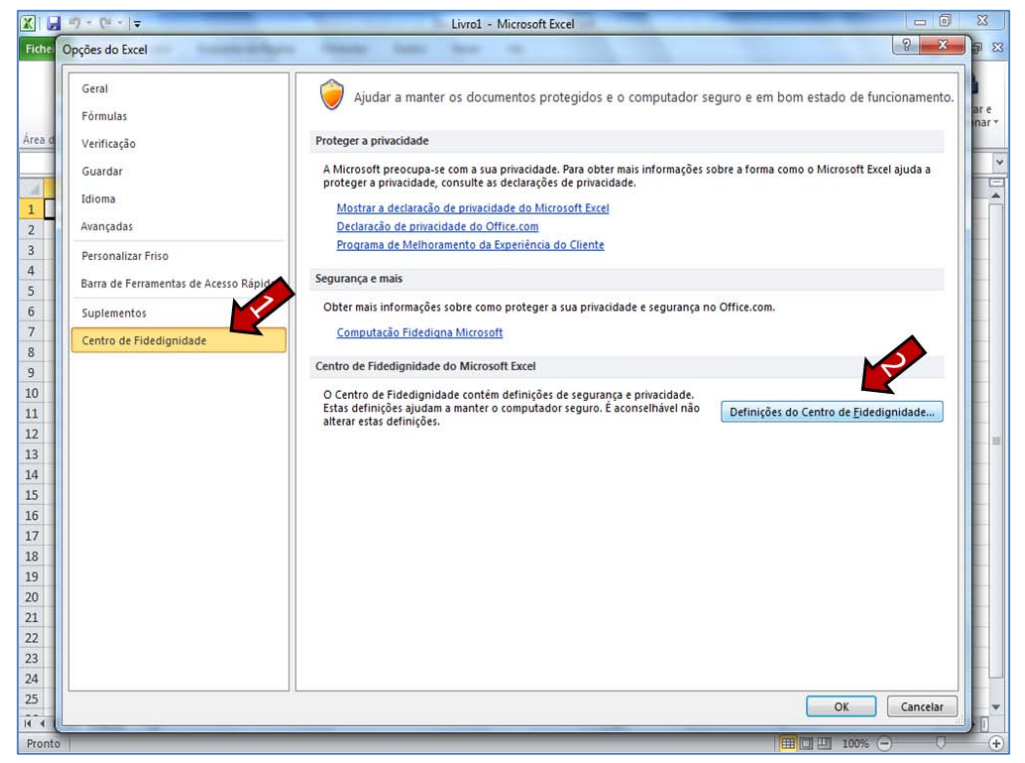

4. No CENTRO DE FIDEDIGNIDADE, clique em DEFINIÇÕES DAS MACROS (1), em seguida clique em ACTIVAR TODAS AS MACROS (2), e por final clique em OK (3)

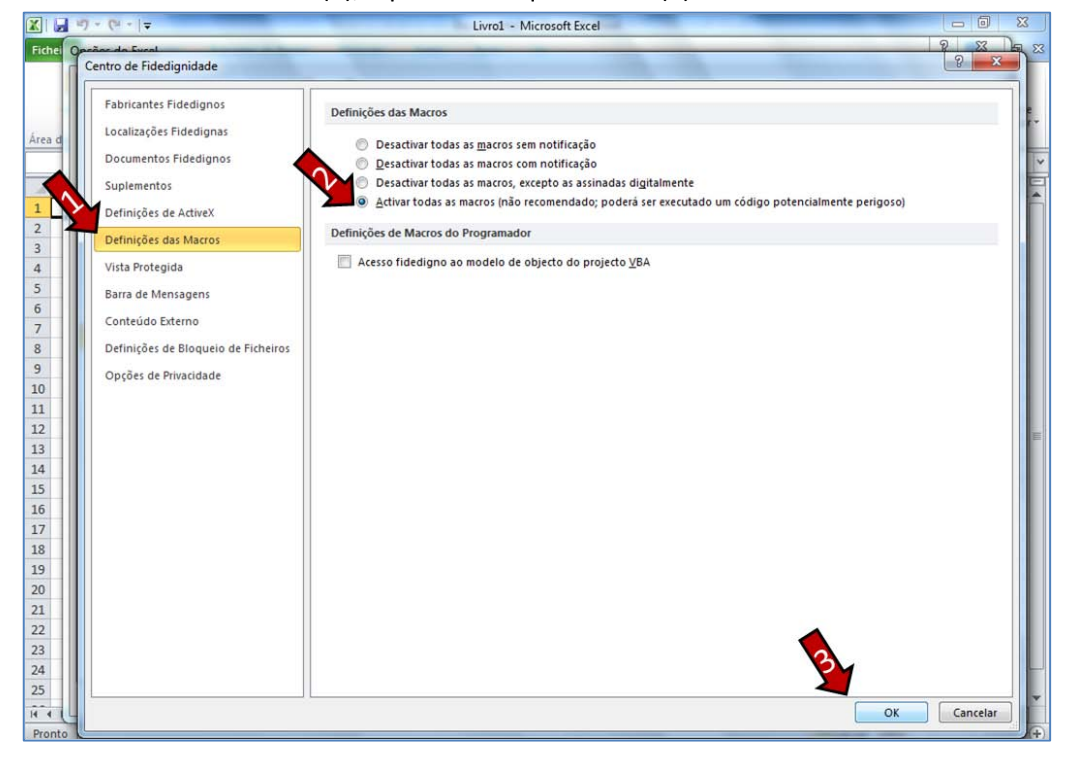

5. Encerre o Excel e passe ao **2º Passo**

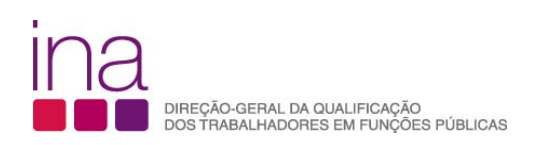

**2º Passo –** Aceder ao "site" do INA [www.ina.pt](http://www.ina.pt/) e no RAF 2012, escolha a opção **Descarregar questionário.**  Grave-o obrigatoriamente no formato .*xls*(Excel 2003) e atribua o seguinte nome:

# **RAF-AAAA-CCCCCCCCC.xls** em que:

**AAAA** - Ano a que respeita o questionário (4 algarismos);

**CCCCCCCCC** - Código SIOE do organismo a que se referem os dados em 2012 (9 caracteres).

*Exemplo* para a Direção Geral da Qualificação dos Trabalhadores em Funções Públicas - INA

em 2012: RAF-2012-875780331.xls

Confirme se gravou o ficheiro em formato office 2003 (a extensão do ficheiro deverá ser **xls e não xlsx)**

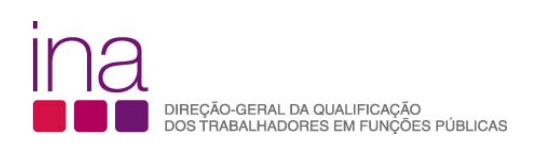

# **2. COMO PREENCHER E VALIDAR OS DADOS DO QUESTIONÁRIO**

# **ESTRUTURA DO QUESTIONÁRIO**

O questionário está dividido em folhas (da P1 à P6). As folhas P2 a P6 só ficarão visíveis, se responder Sim à pergunta da linha 59 na folha P1: *"Houve formação durante o ano em análise?"*

Respeite a ordem de preenchimento, começando na página 1 (folha P1) e seguindo até à página 6 (folha P6).

Não copie (copiar/colar ou copy/paste) tabelas do Excel ou Word diretamente para o questionário.

Esta operação sobrepõe-se à validação dos campos, conduzindo a um preenchimento irregular.

Apenas os campos com fundo branco são suscetíveis de preenchimento.

# **VALIDAÇÃO DOS DADOS**

O questionário contém ainda uma folha de validações.

A folha de validações, resultante de um conjunto de regras pré-estabelecidas, serve para o alertar sempre que haja falta de preenchimento de dados obrigatórios ou houver inconsistências entre os dados.

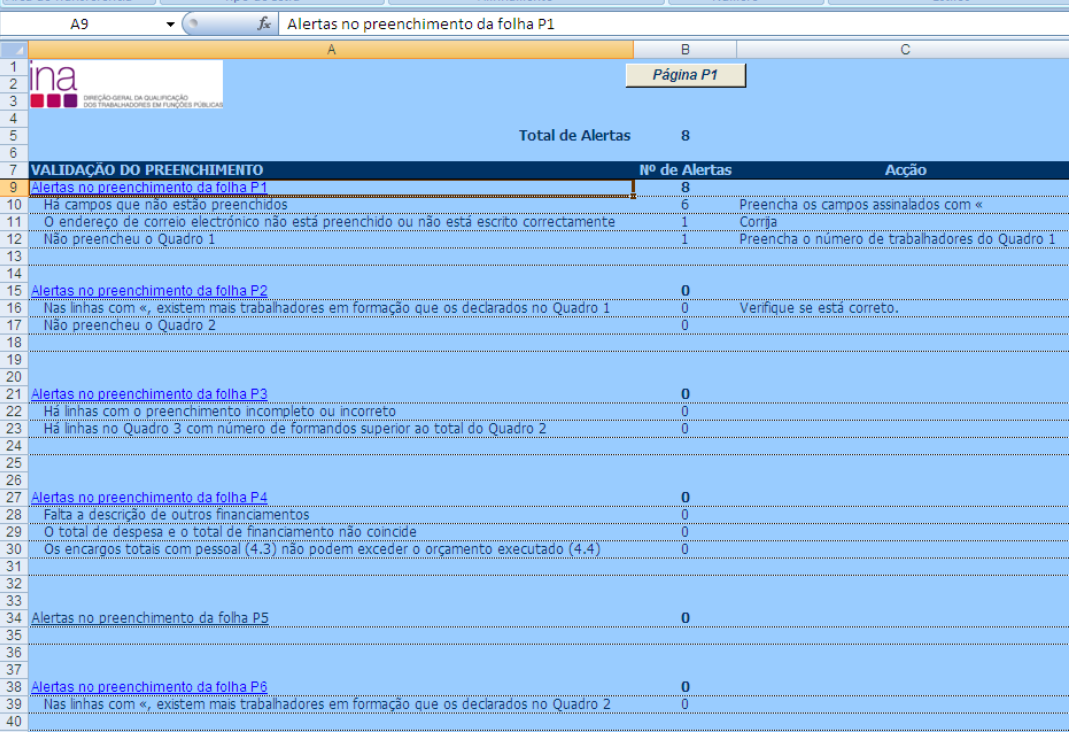

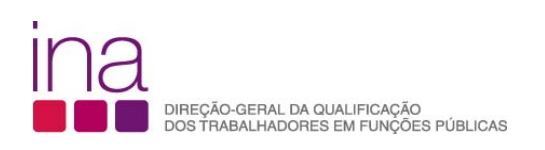

Sempre que aparecer o carater **«**, à direita de um campo, significa que o campo não está preenchido, ou está incorreto.

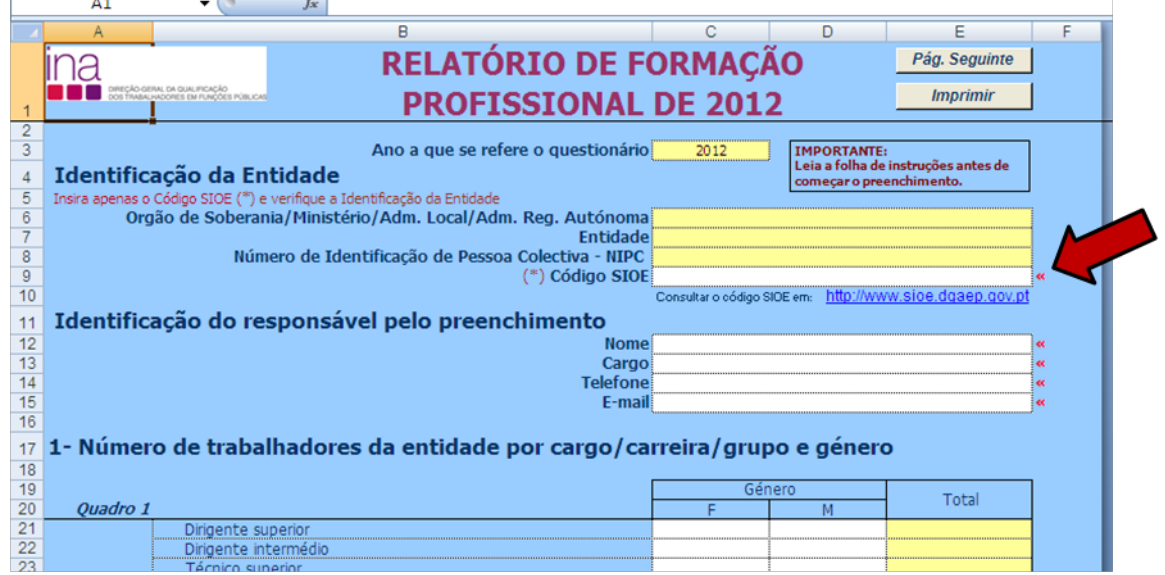

No fim do preenchimento verifique se existem erros na folha de validações. Se existirem, corrija o questionário antes de o enviar.

Se pretender imprimir o questionário, depois de preenchido, carregue no botão "Imprimir" da folha P1.

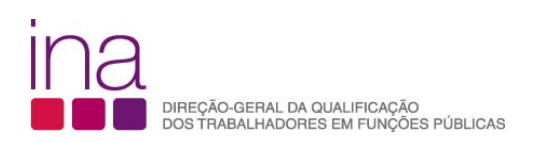

# **3. COMO ENVIAR QUESTIONÁRIO**

Aceder à página RAF 2012 através de [www.ina.pt](http://www.ina.pt/) e escolher a opção **Enviar questionário** para proceder ao seu envio.

Preencher o formulário de submissão com os campos de preenchimento obrigatórios.

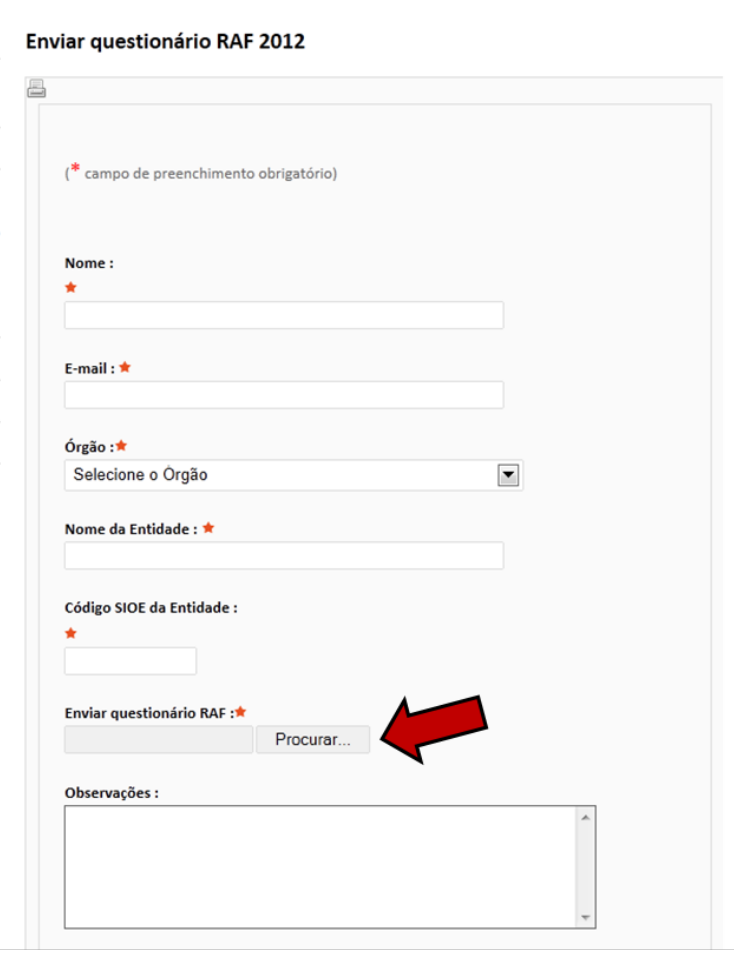

**Procurar** - local/ pasta onde o ficheiro se encontra guardado (conforme o 2º Passo do ponto 1)

Clicar em:Enviar questionário RAF

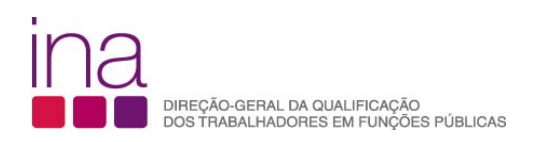

# **INSTRUÇÕES PARA O REGISTO DA INFORMAÇÃO**

# **Para facilitar o preenchimento dos dados indicamos por folha, da P1 à P6, como cada entidade deve registar a informação sobre a formação profissional dos seus trabalhadores.**

O questionário é para ser preenchido por cada entidade, na perspetiva da formação profissional (planeada ou não) realizada pelos seus trabalhadores.

# **FOLHA P1 - NÚMERO DE TRABALHADORES DA ENTIDADE POR CARGO/CARREIRA/GRUPO E GÉNERO**

**Identificação da Entidade** – Preenchimento automático da Identificação da Entidade (Órgão, Designação e NIPC) apenas por inserção do Código SIOE (Sistema de Informação da Organização do Estado), em **31/12/2012.**

• Insira apenas o **código SIOE** da Entidade e verifique se todos os dados da «Identificação da Entidade» aparecem corretamente preenchidos.

*NOTA:* Se o código SIOE da entidade respondente tiver sido criado apenas em 2013, a sua identificação será preenchida automaticamente como *N/D*. Use o campo "Observações" para identificar a entidade respondente, e as entidades a que se referem os dados inscritos neste questionário.

Para saber o código SIOE do seu Organismo pode consultar em: http://www.sioe.dgaep.gov.pt

**1º Passo –** Aceder à página da DGAEP e clicar com o cursor no logótipo do SIOE (Sistema de Informação da Organização do Estado)

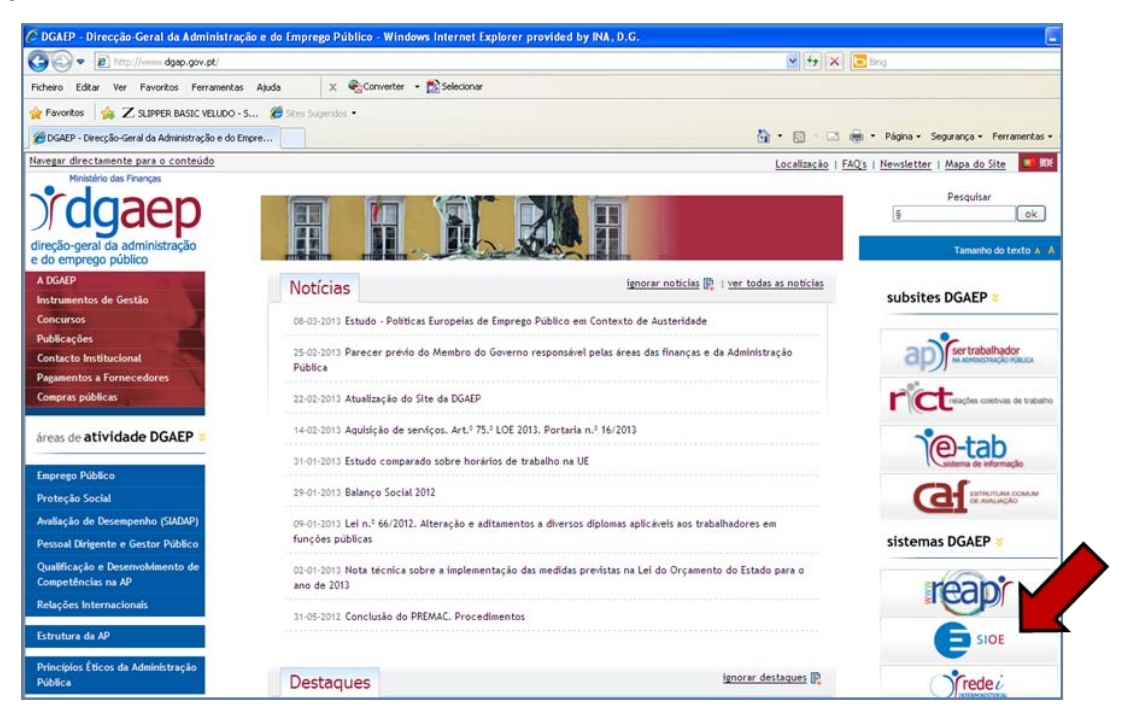

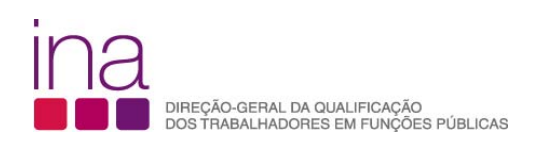

**2º Passo** – Na página inicial do SIOE clique com o cursor no logótipo do SIOE - Acesso Público (não é necessário Login)

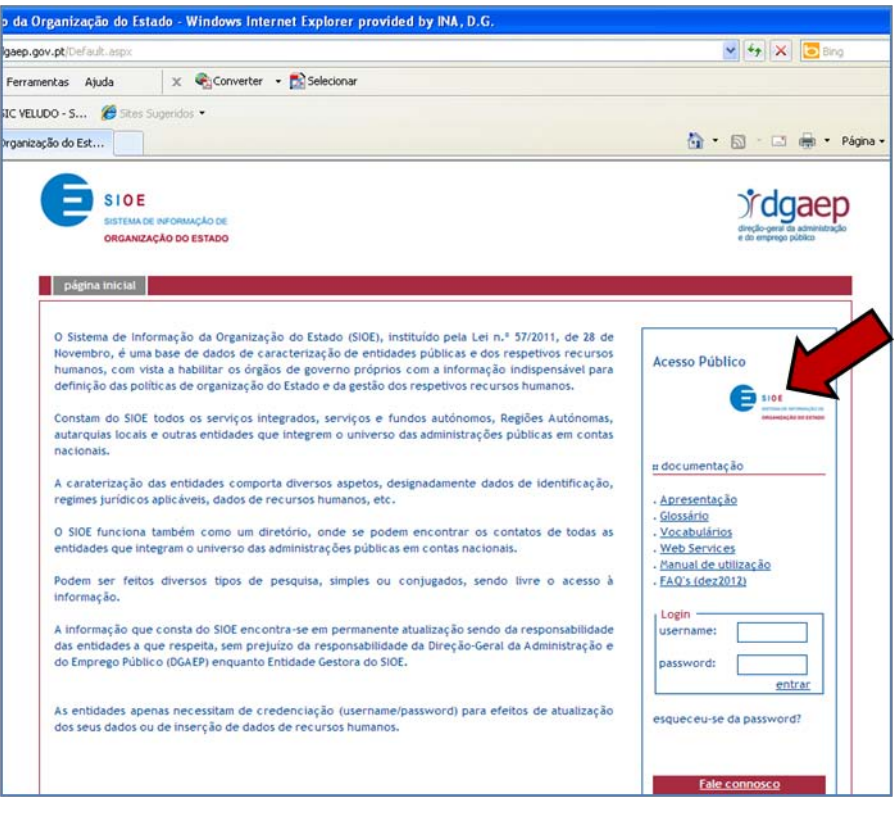

**3º Passo** – Nesta página terá de colocar na data de pesquisa 2012-12-31.

Selecionar AP Jurídica

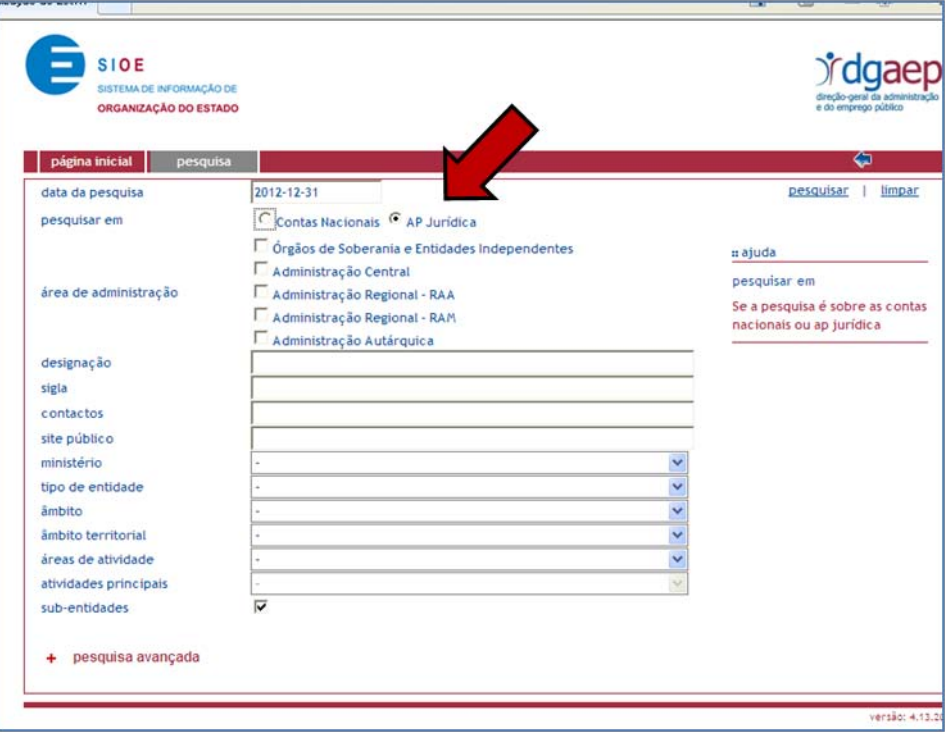

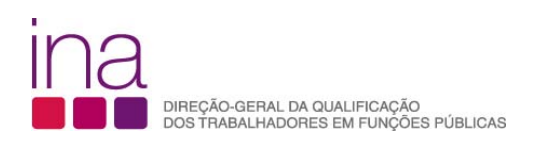

Nas imagens seguintes foi utilizado a título exemplificativo, a Direção Geral da Qualificação dos Trabalhadores em Funções Públicas – INA

Pesquisar em Administração Central

- Designação
- Sigla: INA
- Ministério das Finanças

Faça clique para efetuar a pesquisa, em cima do pesquisar

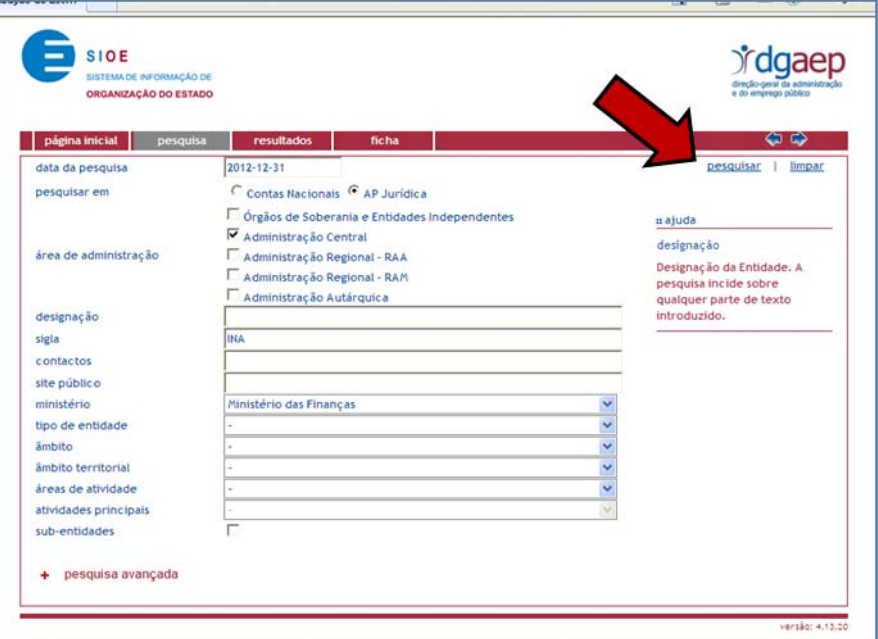

**4º Passo** Nesta página clique em cima do nome do organismo

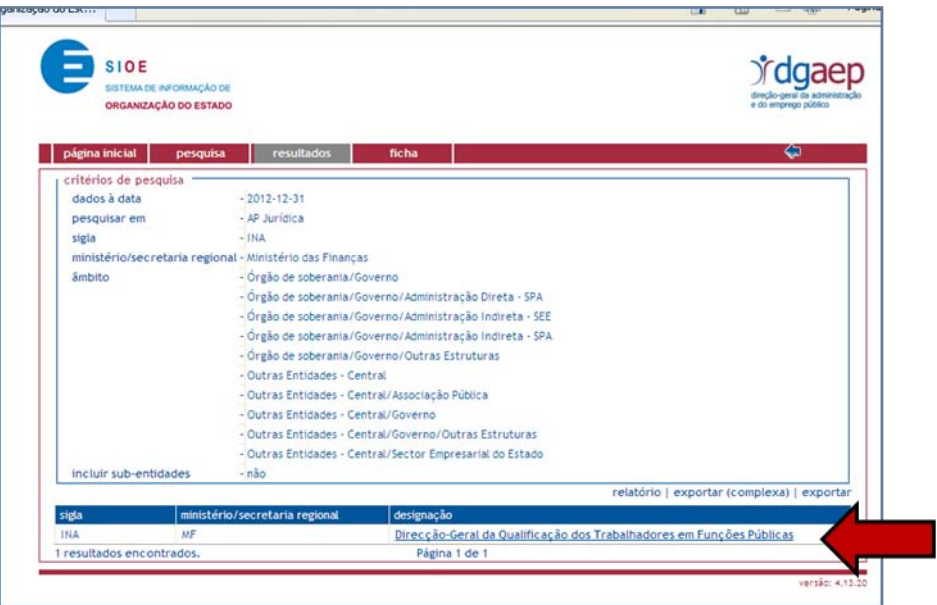

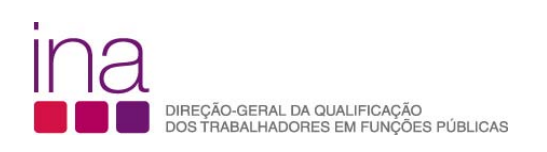

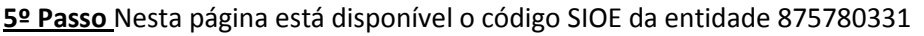

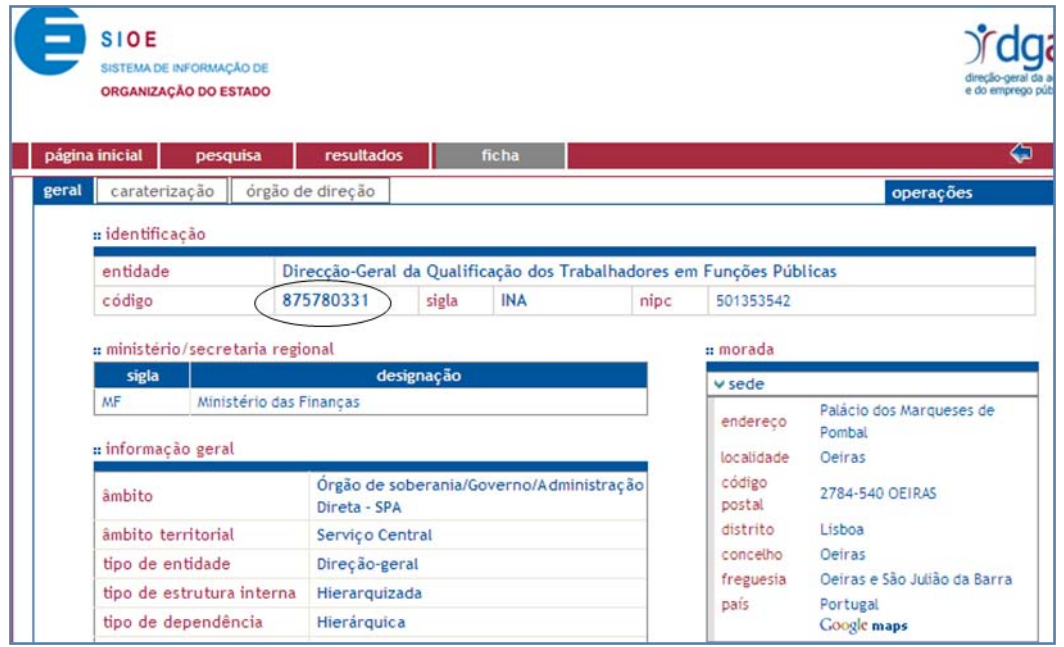

#### **Como [deve escrever o Código SIOE no Nome do Questionário se ele tiver menos de 9 dígitos?](http://www.ina.pt/index.php?option=com_content&view=article&id=196&Itemid=702)**

O Código SIOE tem sempre 9 dígitos - CCCCCCCCC. Escreva como primeiros carateres "0" até perfazer o número de 9 conjuntamente com o Código.

#### **Identificação do responsável pelo preenchimento**

• Deverá indicar o Nome, o Cargo, o número de Telefone e o e-mail para contacto (campos de preenchimento obrigatório)

#### **Quadro 1 – Número de trabalhadores da entidade por cargo/carreira/grupo e género**

#### **Relação jurídica de emprego dos trabalhadores do universo**

O Número de trabalhadores da Entidade no **Quadro 1** refere-se a todos os trabalhadores efetivos, com subordinação hierárquica constantes do Mapa de Pessoal e registados no SIOE à data de 31 de Dezembro de 2012. Esses trabalhadores são categorizados por cargo/carreira/grupo e género segundo as categorias usadas no SIOE com as seguintes harmonizações:

- Dirigentes considerar os cargos abrangidos pelos estatutos do pessoal dirigente (Leis nº 2/2004, de 15 de janeiro e 51/2005, de 30 de agosto e republicado pela Lei nº 64/2011, de 22 de dezembro)
	- Dirigente superior (agrupar Dirigente superior de 1º e 2º grau)
	- Dirigente intermédio (agrupar Dirigente intermédio de 1º, 2º e 3º grau e seguintes)

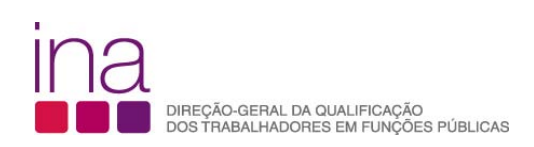

- Forças Armadas considerar postos das carreiras militares dos três ramos das Forças Armadas (Exército, Marinha e Força Aérea)
- Assistente técnico, técnico nível intermédio, pessoal administrativo incluir Pessoal dos Serviços Externos do MNE - administrativo
- Assistentes operacionais, operário, auxiliar, aprendizes e praticantes incluir Pessoal dos Serviços Externos do MNE – operacional, aprendizes e praticantes
- Pessoal de Administração Tributária e Aduaneiro
- Forças Armadas considerar os postos das carreiras militares dos três ramos das Forças Armadas (Exército, Marinha e Força Aérea)
- Polícia de Segurança Pública agrupar os postos Oficial, Chefe e Agente de Polícia
- Guarda Nacional Republicana agrupar os postos Oficial, Sargento e Guarda
- Outro Pessoal de Segurança registar Outro Pessoal de Segurança não considerado nas carreiras ou grupos anteriores

No Número de trabalhadores da entidade Incluir:

- Regime de contrato de trabalho em funções públicas (por tempo indeterminado, termo resolutivo certo, termo resolutivo incerto);
- Comissão de serviço no âmbito da LVCR;
- Nomeação (artº.10º da lei 12-A/2008, de 27 de fevereiro);
- Contrato de trabalho e comissão de serviços ao abrigo do código do trabalho, das Entidades Públicas Empresariais na atividade económica da saúde, na Santa Casa da Misericórdia de Lisboa e nas Universidades com estatuto de Fundação.

A metodologia de registo dos trabalhadores no SIOE encontra-se definida no documento de FAQ´s Sistema de Informação e Organização do Estado (SIOE – RH) Registar Recursos Humanos disponível em http://www.sioe.dgaep.gov.pt/documentacao/FAQS\_SIOE\_31-12-2012.pdf

**Na orgânica da entidade existe uma unidade para a área da formação?** Escolher a opção Sim ou Não

Em caso afirmativo, deverá ser obrigatoriamente preenchido o respetivo campo. Selecionar na tabela, a correspondente unidade.

#### **A unidade ministra formação para o exterior?** Escolher a opção Sim ou Não

Em caso afirmativo, deverá ser obrigatoriamente preenchido o respetivo campo. Quantificar o Volume de Formação.

• Volume de Formação para o exterior - número de formandos X o número de horas, calculado ação a ação

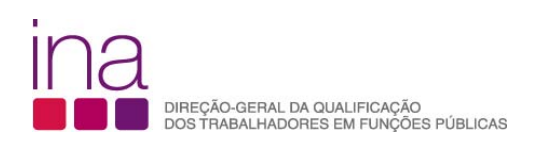

Não basta "Quantificar o volume de formação ministrada para o exterior multiplicando o número total de formandos pelo número total de horas de formação". Dessa forma chegará a um valor incorreto por não ter ponderado as horas e os participantes de cada ação. Tome em consideração o seguinte exemplo para obter um valor correto:

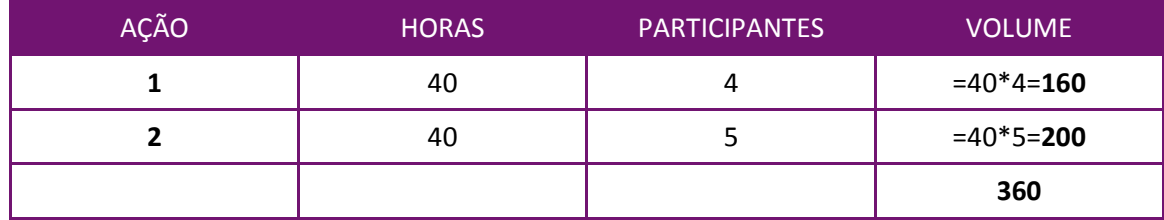

Matematicamente,  $40 \times 4 + 40 \times 5 \neq (40 + 40) \times (4 + 5) = 720$ 

Sendo a duração das ações e o número de participantes distintos em cada ação é necessário fazer previamente a ponderação dos fatores, antes de adicionar.

Assim o valor correto é **360** horas de formação.

Nota: este Volume de Formação que a unidade ministra para o exterior não é considerado em P3

# **Foi elaborado plano de formação para o ano a que corresponde este relatório?** Escolher a opção Sim ou Não

Deverá responder afirmativamente desde que tenha havido planeamento da formação, nos termos do DL nº 50/98 de 11 de Março:

• Plano de Formação;

ou

• Plano de Frequência de ações de formação.

# **Houve formação durante o ano em análise?** Escolher a opção Sim ou Não

Deverá responder **Sim** desde que tenha havido formação profissional realizada pelos seus trabalhadores no período de 1 de janeiro a 31 de dezembro de 2012. **Só neste caso As folhas P2 a P6 ficarão visíveis.**

Deverá responder **Não** quando não tenha havido formação profissional realizada pelos seus trabalhadores no período de 1 de janeiro a 31 de dezembro de 2012. Nessa circunstância enviará o Questionário apenas com a página 1 (folha P1) preenchida de acordo com as instruções.

# **Observações:**

Neste campo poderá descrever resumidamente alguma situação que achar oportuno identificar e esclarecer, nomeadamente deve indicar o código e designação das entidades em duas situações distintas:

- A Entidade agrega dados de outras Entidades (indicar códigos SIOE de todas as entidades);
- A Entidade respondente é diferente, por força das alterações decorrentes da aplicação do PREMAC, da Entidade a que se referem os dados à data de 31/12/2012. Tomem-se como referencia os respetivos Códigos SIOE.

# **FOLHA P2 - NÚMERO DE TRABALHADORES DA ENTIDADE QUE PARTICIPARAM EM AÇÕES DE FORMAÇÃO PROFISSIONAL POR CARGO/CARREIRA/GRUPO E GÉNERO**

Notas:

- Cada trabalhador deve ser contabilizado apenas uma vez, independentemente do número de ações de formação em que tenha participado.
- Incluem-se neste Quadro 2 também os trabalhadores que fizeram autoformação (em P6 encontra o Quadro 4 para os registar autonomamente).

O **Quadro 2 refere-se** à formação profissional ao longo do ano de 2012. Dado que podem ter havido movimentos de entradas e saídas no Quadro de Pessoal pode então deparar-se com a circunstância de ter um número maior de trabalhadores em ações de formação profissional do que o número de trabalhadores efetivos inscritos no Quadro 1. Nesta situação as linhas serão assinaladas com «. Nesse caso verifique apenas se os números estão corretos.

# **FOLHA P3 – AÇÕES DE FORMAÇÃO PROFISSIONAL DESENVOLVIDAS**

# **Quadro 3**

- Não copie (copiar/colar ou copy/paste) tabelas do Excel ou Word diretamente para o questionário. Esta operação sobrepõe-se à validação dos campos, conduzindo a um preenchimento irregular.
- Em cada linha deve registar apenas uma ação de formação profissional desenvolvida. E tantas linhas quantas as ações desenvolvidas entre 1 de janeiro e 31 de dezembro de 2012.
- Não se podem agregar várias ações de formação numa única linha.

# **Áreas de Formação (Registo por ação)**

Posicione o cursor na célula a preencher clique na seta para abrir a caixa e selecione a área de formação de acordo com a Classificação Nacional de Áreas de Educação e Formação (Áreas de Estudo referidas na portaria nº 256/05, de 16 de março). Deverá enquadrar cada ação na tipologia constante da tabela.

Deve consultar a Portaria nº 256/2005 de 16 de março. O Quadro sinótico de Classificação das Áreas de Educação e Formação, quadro 3, encontra-se estruturado em 3 grupos: "Grandes grupos", "Áreas de estudo" e "Áreas de educação e formação". A Lista do Quadro 3 do Questionário, **«Áreas de Formação-Registo por ação»** coincide com "Áreas de estudo" (na classificação CNAEF a 2 dígitos).

Para classificar corretamente uma ação de formação enquadre-a nas "Áreas de educação e formação"/classificação mais detalhada a 3 dígitos) e, selecione no Questionário a "Área de estudo" que lhe corresponde.

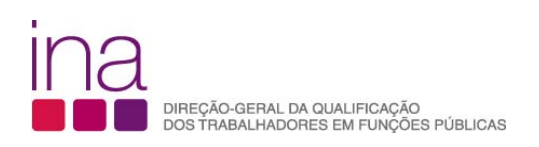

EXEMPLO I: O Curso de Estudos Avançados em Gestão Pública (CEAGP) deverá constar no Questionário em **Ciências empresariais**:

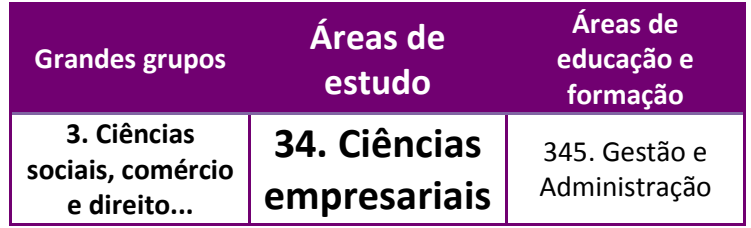

Em caso de dúvidas procure na Portaria a definição - em 0. Programas Gerais e dentro dessa em 3. Ciências sociais, comércio e direito, 34. Ciências empresariais e 345. Gestão e Administração.

## Encontrará:

"Os programas de formação em gestão e administração dizem respeito ao planeamento, direção e controlo das funções e atividades das organizações e das instituições. Os programas de gestão que incluam a formação em administração, economia, finanças, etc., também são classificados nesta área se a gestão e a administração constituírem a vertente dominante. Esta área inclui os programas cujo conteúdo principal incida..."

EXEMPLO II: O Curso Programação em VB.NET deverá constar no Questionário em **Informática**:

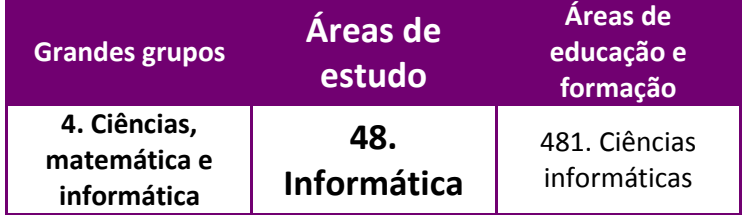

Em caso de dúvidas deverá consultar a descrição das áreas de educação e formação.

#### **Modalidade de Formação**

Deverá enquadrar cada ação na tipologia da modalidade de formação constante da tabela (de acordo com, respetivamente o nº1 do artigo 11º e o nº1 do artigo 12º do Decreto-Lei 50/98, de 11 de março).

**Formação Inicial** visa habilitar os formandos com conhecimentos e aptidões para o exercício das respetivas funções.

**Formação continua** visa promover a atualização e a valorização pessoal e profissional dos funcionários em consonância com as políticas de desenvolvimento, inovação e mudança da Administração Pública.

#### **Tipo de ação de Formação**

Deverá enquadrar cada ação na tipologia de formação constante da tabela (de acordo com a definição).

**Formação interna** é a formação organizada e desenvolvida internamente ou em cooperação com entidades externas através de protocolos com regras próprias.

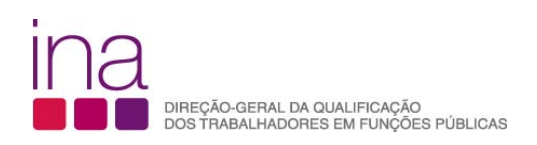

**Formação externa** é a formação que é promovida por entidades que organizam iniciativas ou vendem formação com interesse para a melhoria da qualificação profissional dos recursos humanos.

*Fonte: DGAEP*

- O campo «Entidade Formadora» está sujeito à obrigatoriedade de preenchimento prévio do «Tipo de Ação de Formação» (interna/externa).
- Estão definidos dois tipos de Lista para o campo «Entidade Formadora» condicionados ao facto de ser «interna» ou «externa.

**Custos diretos (€) - Considerar** o custo acumulado da participação de todos os formandos da ação.

**Duração (Horas) -** Indicar em cada célula, apenas a duração de 1 ação de formação (número de horas), independentemente do nº de formandos. No caso de existir no nº de horas de formação uma parte decimal, como [se regista?](http://www.ina.pt/index.php?option=com_content&view=article&id=196&Itemid=702)

Na parte inteira do "n.º de horas" deve ser considerado "o número de horas completas" e na parte decimal a parte da hora que o decimal representa (horas completas, parte da hora).

Exemplo: doze horas e meia = 12,50 (12 horas e trinta minutos), em que 0,50=30min:60min.

#### **Nº de Formandos**

Indicar o número de Formandos de cada ação de formação.

Exemplo: se o mesmo trabalhador participou em 3 ações diferentes contabiliza-se nas 3 ações.

O total da coluna **Nº de Formandos** irá dar-nos a contagem relativa a participações em ações de formação.

Nota: Não pode haver valores nas linhas no Quadro 3 com número de formandos superior ao total do Quadro 2

#### **Volume de Formação**

Coluna de preenchimento automático, encontrando-se indexada ao preenchimento da coluna da Duração e Nº de Formandos. Faz o cálculo **por ação** do Volume de Formação (número de formandos X o número de horas).

**Tipo de Horário –** Deverá enquadrar cada ação na tipologia de horário constante da tabela:

**Laboral -** Durante o período normal de trabalho.

**Pós-laboral** - Depois do período normal de trabalho.

**Misto** - Abrange uma parte do período normal de trabalho e outra parte gerida por conta do trabalhador *Fonte: DGAEP*

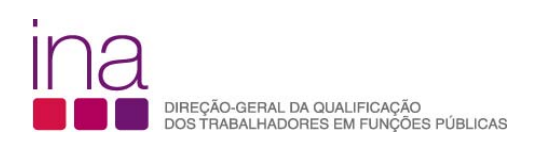

**Regime de Formação** - Deverá enquadrar cada ação na tipologia de Regime de Formação constante da tabela:

**Presencial -** Formação que se realiza mediante o contacto direto entre o formador e formando.

**À distância ou e-learning** - Formação que possibilita a auto-aprendizagem com a mediação de recursos didáticos apresentados em diferentes suportes tecnológicos de informação, utilizando isoladamente ou combinados e veiculados através da internet, com vista não só à aquisição de conhecimentos, como também à avaliação do formando.

**Em regime misto / blended-learning -** Formação que integra diferentes e metodologias de aprendizagem, associando formação online e presencial.

**No posto de trabalho/em exercício** - Formação desenvolvida no local de trabalho, em que a aprendizagem se processa mediante a execução de tarefas inerentes a uma determinada função.

*Fonte: DGAEP*

## **Entidade Formadora**

- O campo «Entidade Formadora» está sujeito à obrigatoriedade de preenchimento prévio do «Tipo de Ação de Formação» (interna/externa).
- Estão definidos **dois tipos de Lista** para o campo «Entidade Formadora» condicionados ao facto de ser «interna» ou «externa.

#### **Formação interna**

Lista «Entidade Formadora»

- Própria Entidade
- Protocolo INA
- Protocolo Fundação CEFA
- Protocolo Universidades
- Protocolos Centros de Formação
- Outros Protocolos

Exemplo: A formação ministrada pelo CFAE, a que pertence o Agrupamento de Escolas/Escolas, será classificada quanto ao "Tipo de Ação de Formação" como Formação Interna e a "Entidade Formadora" é identificada como "Protocolo Centro Formação".

#### **Formação externa**

Lista «Entidade Formadora»

- INA
- Fundação CEFA
- Outras Entidades Públicas
- Empresa de Formação
- Escolas ou Universidades
- Associação Sindical ou Profissional
- Empresa Fornecedora de Equipamento/Instrumento de trabalho
- Outras

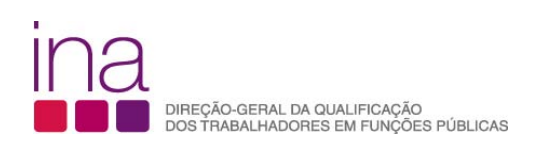

# **FOLHA P4 – ENCARGOS COM A FORMAÇÃO, PESSOAL E ORÇAMENTO DA ENTIDADE**

# **4.1 Despesas Anuais com formação**

**Custos Diretos** - Os custos diretos englobam, nomeadamente, o pagamento ao(s) formador(es), (remuneração da formação e despesas de deslocação e alojamento), aluguer de espaço e de equipamento e/ou instrumento de trabalho, inscrição em Acão externa e ajudas de custos dos formandos.

**Custos Indiretos** - Os custos indiretos englobam, nomeadamente, as despesas com os funcionários adstritos total ou parcialmente à formação, despesas com consumíveis e com as instalações, despesas com telecomunicações e comunicações e outras despesas imputáveis à formação.

# **4.2 Fontes de Financiamento da formação**

**Orçamento de Estado**

**Receitas Próprias**

**Financiamento Comunitário**

#### **Outro financiamento**

**Qual?**

Exemplo: No caso das Regiões Autónomas poderá inserir Orçamento Regional

Nota:

Os valores totais dos campos 4.1 e 4.2, têm de ser idênticos.

# **4.3 Encargos totais da entidade com pessoal**

Deverá inserir o valor que corresponde ao total das despesas efetuadas com todos os trabalhadores da entidade.

# **4.4 Orçamento executado da entidade**

Deverá inserir o valor que corresponde ao total das rúbricas do orçamento realizado.

# **FOLHA P5 – INDICADORES DE EXECUÇÃO DO PLANO DE FORMAÇÃO**

**5.1** Atenção estes indicadores só podem ser preenchidos se tiver respondido em P1 à questão **Foi elaborado plano de formação para o ano a que corresponde este relatório? SIM**

Nº total de ações planeadas, Nº de formandos previstos (participações) e Custos estimados da formação que constaram do Plano de Formação.

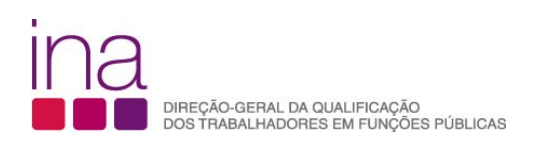

Nº de ações planeadas e realizadas – insira o nº de ações que constam do Plano de Formação e que **realizou**  ao longo do ano de 2012**.**

Nº de formandos (participações) – corresponde ao número de formandos do **Quadro 3** das ações que integraram o Plano de Formação.

**5.2** Nº de ações realizadas mas não planeadas (extra-plano) - insira o nº de ações que **realizou** ao longo do ano de 2012 **e** que não constam do Plano de Formação

# **FOLHA P6 – NÚMERO DE TRABALHADORES DA ENTIDADE QUE PARTICIPARAM EM AÇÕES DE FORMAÇÃO PROFISSIONAL, POR CARGO/CARREIRA/GRUPO E GÉNERO AO ABRIGO DO REGIME DE AUTOFORMAÇÃO**

## **Quadro 4**

• Insira apenas os trabalhadores que fizeram autoformação

Nos termos do artigo 24º Decreto - Lei nº 50/98 de 11 de março e do Decreto - Lei nº 174/2001 de 31 de maio o regime de autoformação corresponde à formação de iniciativa do trabalhador, financiada pelo próprio que corresponda direta ou indiretamente às áreas funcionais em que o trabalhador se encontra ou que contribuam para o aumento da respetiva qualificação.

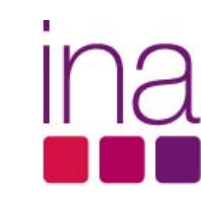

DIREÇÃO-GERAL DA QUALIFICAÇÃO<br>DOS TRABALHADORES EM FUNÇÕES PÚBLICAS